# **Οδηγός χρήσης REDMINE**

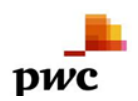

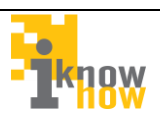

# **Περιγραφή του Redmine**

Το Redmine είναι μια ηλεκτρονική πλατφόρμα παρακολούθησης θεμάτων και προβλημάτων που προκύπτουν κατά τη διάρκεια λειτουργίας ενός έργου. Εξασφαλίζει την ορθή παρακολούθηση και άμεση αντιμετώπιση των θεμάτων που προκύποτυν και βοηθάει σημαντικά στην οργανωμένη υποστήριξη του έργου. Για αυτό τον λόγο, υιοθετήθηκε από τους εμπλεκόμενους φορείς υποστήριξης της ορθής λειτουργίας του συστήματος BI Health του Υπουργείου Υγείας.

Μέσω του ηλεκτρονικού εργαλείου Redmine επιτυγχάνεται η άμεση ενημέρωση για προβλήματα και αστοχίες σχετικά με τη λειτουργία της πλατφόρμας Bi Health (Bi-Forms). Οι διαπιστευμένοι χρήστες του Redmine έχουν τη δυνατότητα να δημιουργούν νέα θέματα (αιτήματα) σχετικά με δυσκολίες και προβλήματα χρήσης, και μέσω της πλατφόρμας αυτής, να διαχειρίζονται και να παρακολουθούν την πορεία εξέλιξης και αντιμετώπισης τα ανοικτών τους θεμάτων.

# **Χρήση του Redmine**

Ο χρήστης πληκτρολογεί σε έναν περιηγητή διαδικτύου (browser) την διεύθυνση στην οποία φιλοξενείται η εφαρμογή Redmine του BI Health του Υπουργείου Υγείας.

<http://bi.moh.gov.gr/redmine>

Συμπληρώνει το όνομα χρήστη και κωδικό πρόσβασης που χρησιμοποιεί για την πρόσβαση στην εφαμοργή και πατά το κουμπί **Σύνδεση (Login)**. Το όνομα χρήστη είναι αυτό που έχει κοινοποιηθεί σε όλα τα νοσοκομεία από το Υπουργείο Υγείας και ακολουθεί την μορφή H0xxx\_IT (όπου Η0xxx είναι ο κωδικός του κάθε νοσοκομείου που θα σας κοινοποιηθεί, π.χ. Η0014, και ΙΤ είναι η ιδιότητα του χρήστη της Πληροφορικής του κάθε νοσοκομείου καθώς σε αυτή τη φάση μόνο οι χρήστες της Πληροφορικής των νοσοκομείων έχουν τη δυνατότητα να καταχωρούν θέματα στην πλατφόρμα redmine).

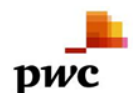

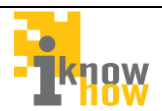

Σύστημα Διαχείρισης Αιτημάτων Έργου Επιχειρηματικής Ευφυίας Υπουργείου Υγείας

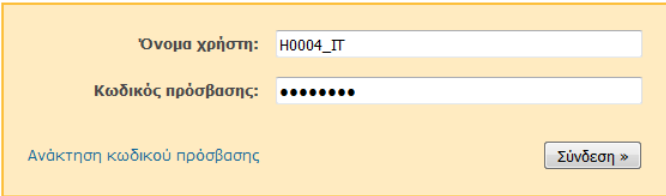

Ο κωδικός πρόσβασης είναι by default σε όλους **12345678** αλλά κατά την πρώτη είσοδο του χρήστη, το σύστημα θα τον παραπέμψει υποχρεωτικά στην παρακάτω οθόνη όπου θα αναγκαστεί να το αλλάξει ώστε να διατηρηθεί ο κωικός αυστηρώς προσωπικός.

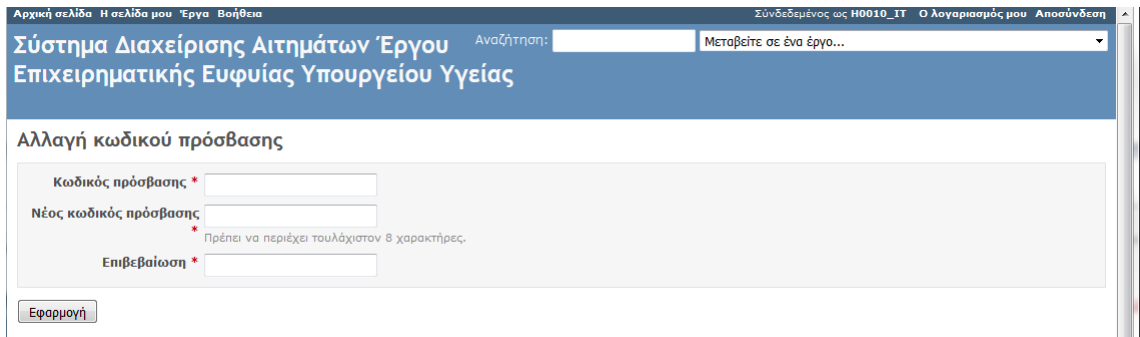

Μόνο κατά την πρώτη είσοδο πρέπει να επικαιροποιήσει το **όνομα, επώνυμο και email** όπως φαίνεται πιο κάτω.

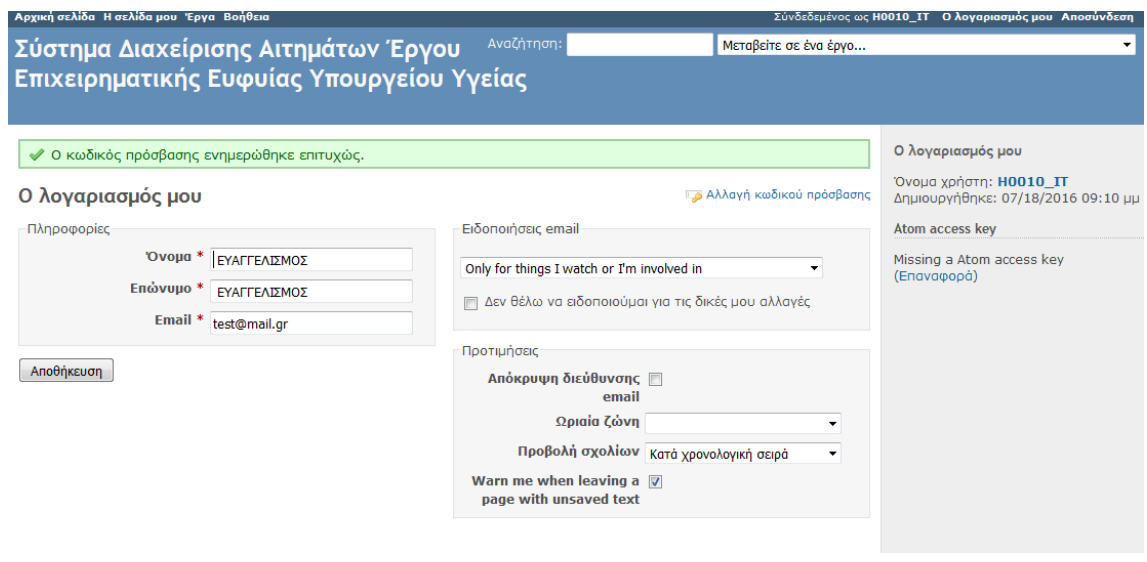

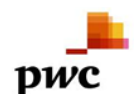

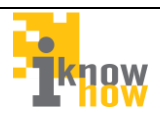

Στο πεδίο «'Ονομα» επικαιροποιείται το όνομα του Νοσοκομείου σε συντμημένη μορφή (π.χ ΓΝΑ ΓΕΝΝΗΜΑΤΑΣ, ΓΝΘ ΓΕΝΝΗΜΑΤΑΣ, κ.α.) σε περίπτωση που αυτό δεν είναι ικανοποιητικό ή ολοκληρωμένο από τον χρήστη.

Το πεδίο «Επώνυμο» πρέπει να αλλαχτεί και να συμπληρωθεί με την ιδιότητα του χρήστη. Στην παρούσα φάση η μοναδική ιδιότητα του χρήστη είναι αυτή του «ΙΤ» και συνεπώς το πεδίο «Επώνυμο» πρέπει να αλλάξει από τον χρήστη σε ΙΤ.

Στο πεδίο email καταχωρείται ένας **έγκυρος λογαριασμός email** του χρήστη που χρησιμοποιεί σχεδόν σε καθημερινή βάση γιατί σε αυτόν τον λογαριασμό αποστέλλονται όλες οι ειδοποιήσεις για την παρακολούθηση των θεμάτων που τον αφορούν.

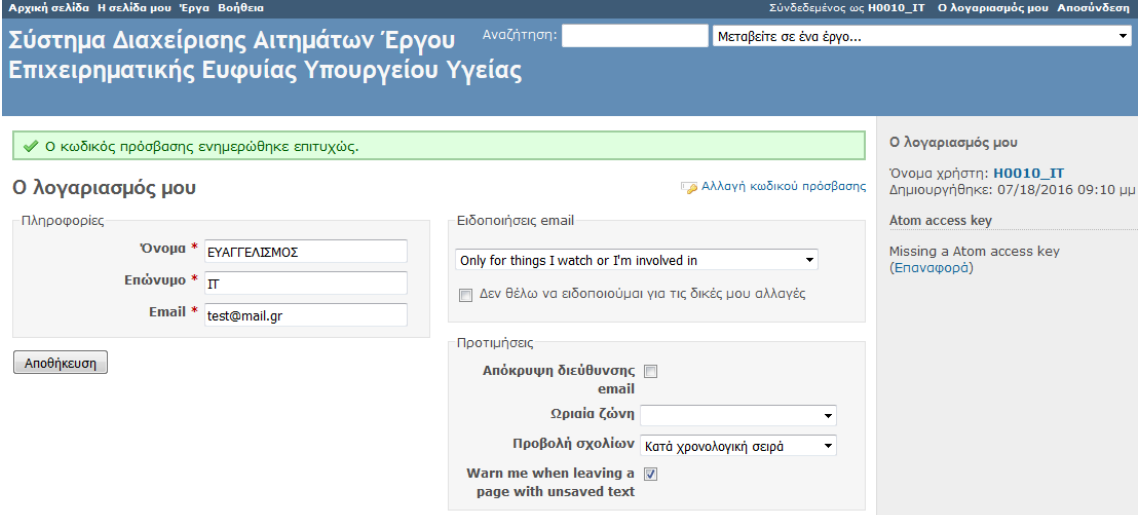

## Στη συνέχεια επιλέγει πάλι **αποθήκευση.**

Η αρχική εικόνα που συναντά ο χρήστης είναι η ακόλουθη.

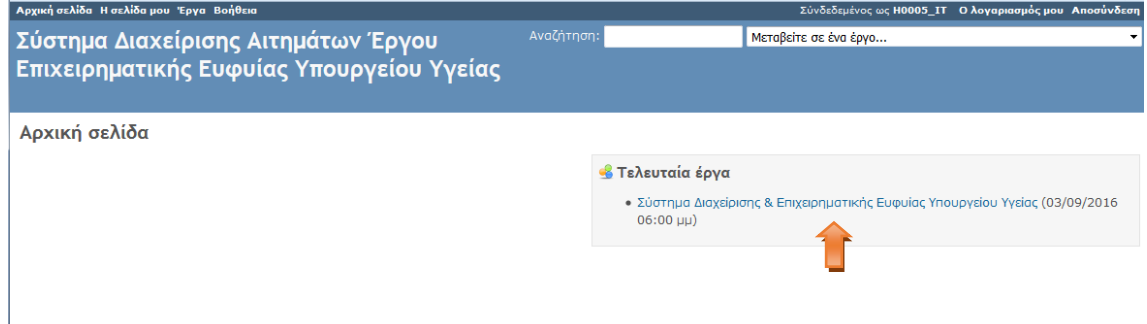

Ο χρήστης μπορεί να ανοίξει ένα νέο θέμα από την επιλογή **έργα.** Μετά προχωρά στην επιλογή που εμφανίζεται στην ακόλουθη οθόνη.

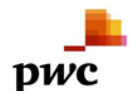

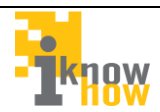

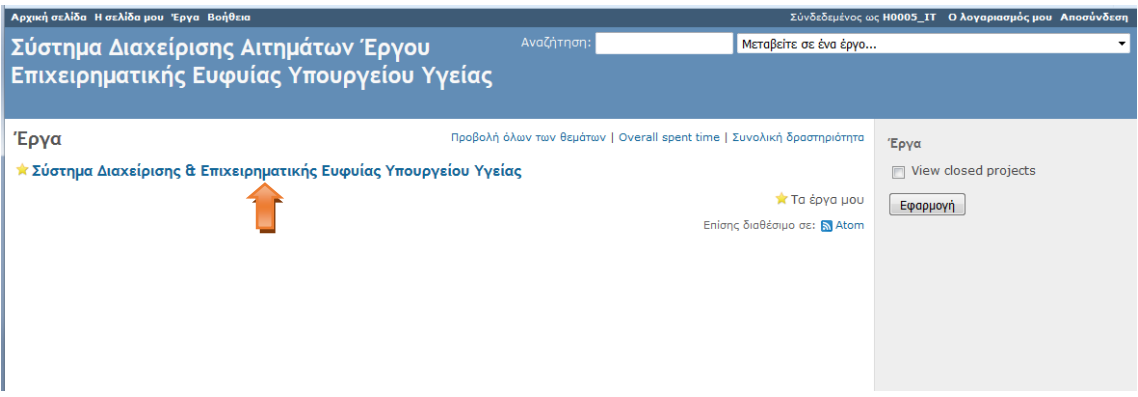

### Και στη συνέχεια Στη συνέχεια προχωρά στην επιλογή **νέο θέμα**.

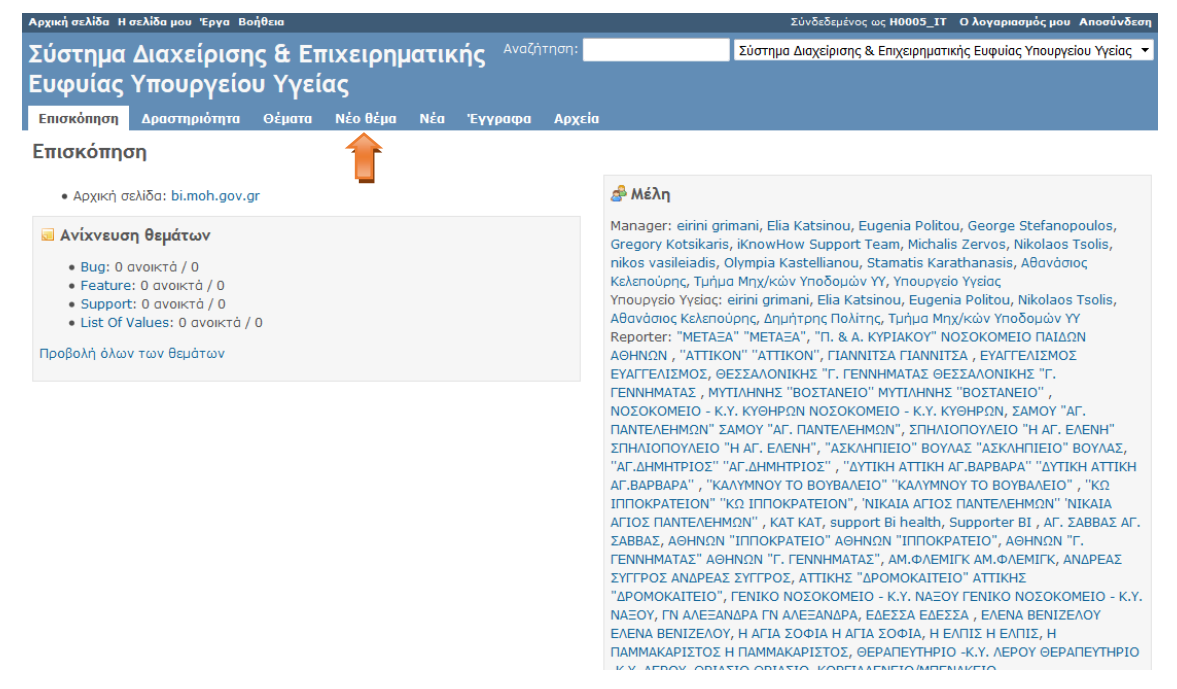

Η οθόνη καταχώρησης νέου θέματος απεικονίζεται παρακάτω:

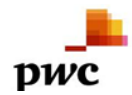

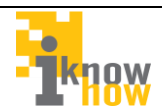

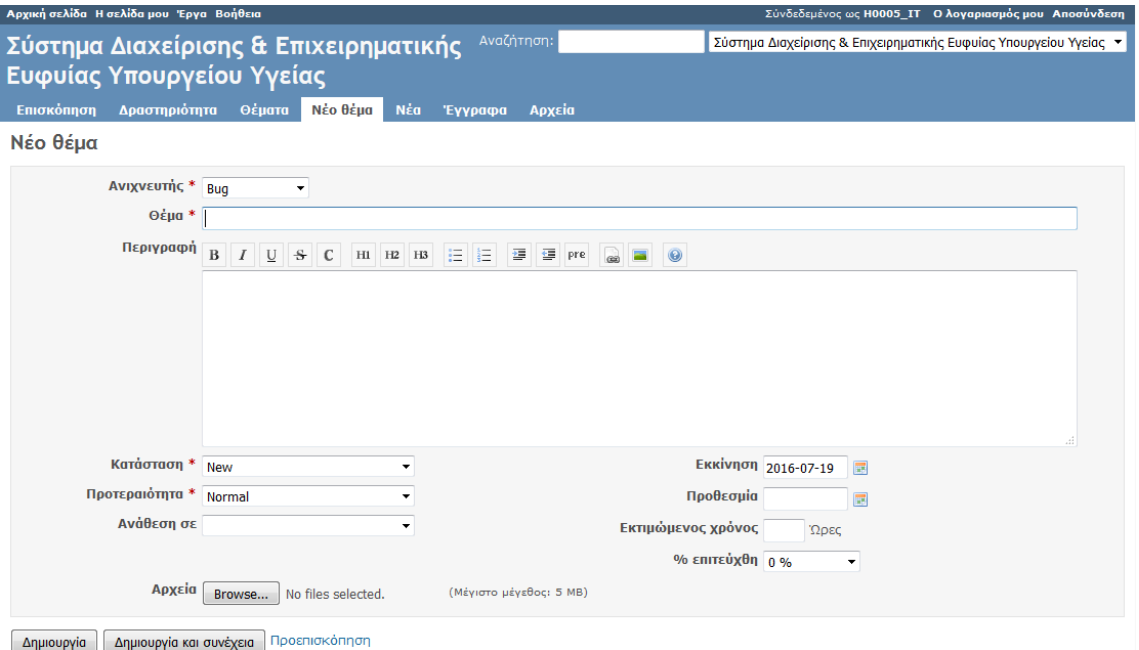

Στο στάδιο αυτό ο χρήστης συμπληρώνει τα παρακάτω πεδία:

**Ανιχνευτής**: Σε τι είδους πρόβλημα αφορά το νέο θέμα που ανοίγεται;

Ο χρήστης έχει τις εξής επιλογές:

- Bug για τεχνικά προβλήματα λειτουργίας του BI Forms που δεν επιτρέπουν την καταχώρηση δεδομένων,
- Feature για αίτηματα νέας λειτουργικότητας και βελτιώσεις (νέα πεδία, νέες λειτουργίες) του BI Forms,
- Support για θέματα τεχνικής υποστήριξης του χρήστη του ΒΙ Forms,
- List of Values , για θέματα που αφορούν επιτρεπτές τιμές και κωδικοποιήσεις πεδίων του BI Forms (π.χ. ειδικότητες, κλινικές).

*Προεπιλεγμένη είναι πάντα η επιλογή bug αλλά ο χρήστης έχει τη δυνατότητα να την αλλάξει αν επιθυμεί.*

#### **Θέμα**: Ο τίτλος του θέματος

**Περιγραφή**: Η περιγραφή του θέματος η οποία πρέπει να είναι όσο το δυνατόν αναλυτικότερη έτσι ώστε να μπορεί να αναπαραχθεί το πρόβλημα. **Στην περιγραφή πάντα θα καταγράφονται τα πλήρη στοιχεία επικοινωνίας του χρήστη του ΒΙ Forms και κατ' ελάχιστο email και τηλέφωνο.**

**Κατάσταση**: Είναι προεπιλεγμένο το Νέο

**Προτεραιότητα**: Ορίζει την προτεραιότητα του θέματος ανάλογα με την κρισιμότητα επίλυσης του.

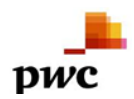

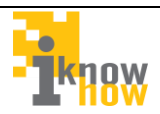

**Ανάθεση σε**: Αν μείνει κενό θα ανατεθεί σε αυτόν που έχει επιλεγεί από τον διαχειριστή, διαφορετικά επιλέγει από τη λίστα το χρήστη «Υπουργείο Υγείας».

**Αρχεία**: Σε περίπτωση που το πρόβλημα αφορά αρχεία που δεν μπορούν να φορτωθούν στο BI Forms, τότε με αυτήν την επιλογή **ο χρήστης θα πρέπει να φορτώνει υποχρεωτικά και τα σχετικά αρχεία**.

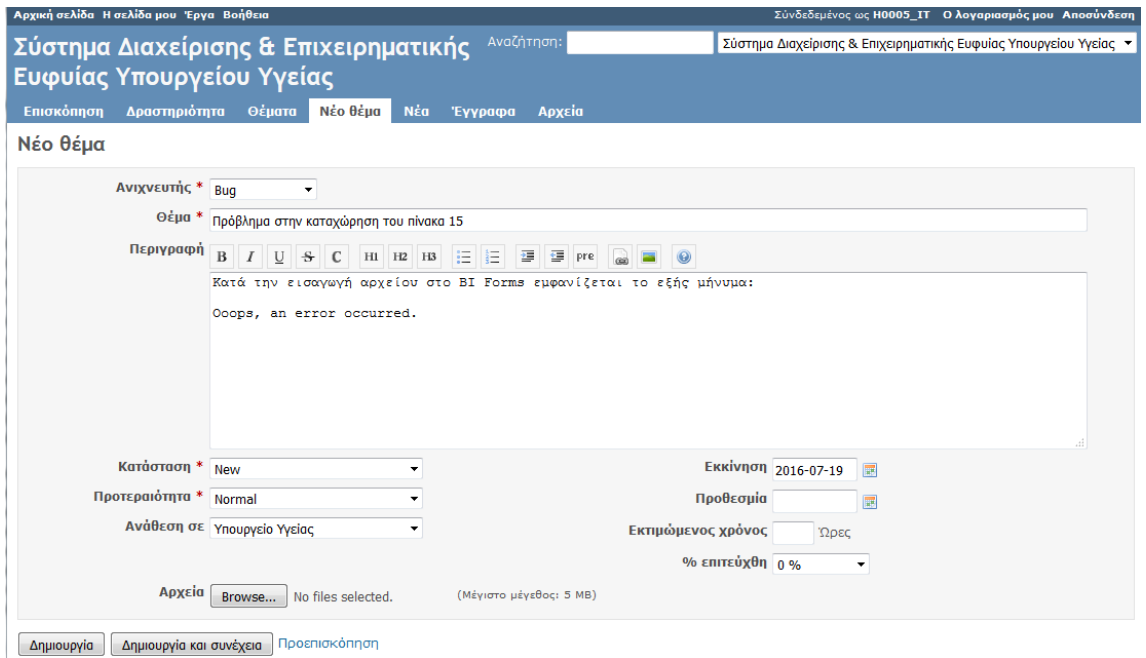

Τέλος ο χρήστης πατάει το κουμπί **δημιουργία** και το νέο αυτό θέμα αποθηκεύεται στο σύστημα. Πλέον το θέμα έχει δημιουργηθεί και μπορεί να το παρακολουθεί από την παρακάτω οθόνη στην οθόνη «η **σελίδα μου».**

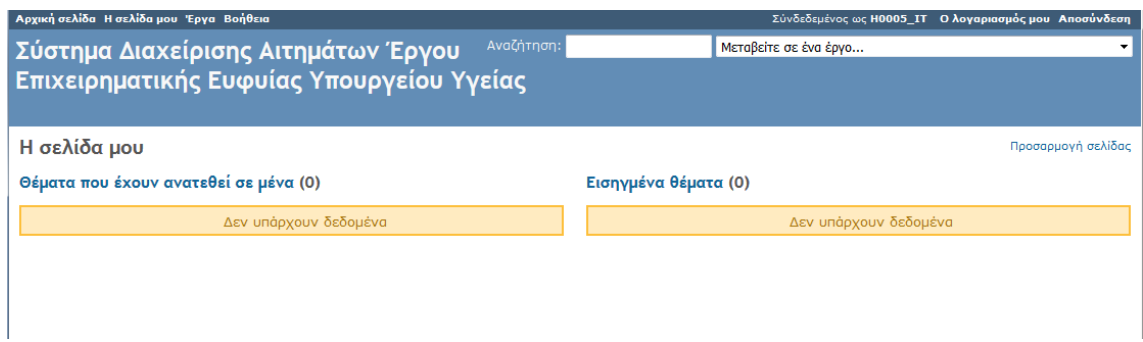

Για κάθε αλλαγή που γίνεται στα θέματα που έχει ανοίξει και παρακολουθεί ο χρήστης, θα λαμβάνει αυτόματες ενημερώσεις στο email που έχει ήδη δηλώσει κατά τη διαδικασία εγγραφής του. Ταυτόχρονα, θα μπορεί να τα παρακολουθεί και από την οθόνη «**η σελίδα μου»** σε κάθε σύνδεση του στην εφαρμογή redmine.

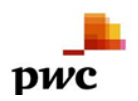

ΣΥΣΤΗΜΑ ΕΠΙΧΕΙΡΗΜΑΤΙΚΗΣ ΕΥΦΥΪΑΣ Ε.Σ.Υ.

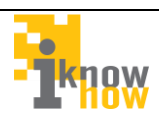